**درس چهاردهم (اختياری) ارائهی نمايشی مطالب**

به تصاویر مقابل توجّه کنید :

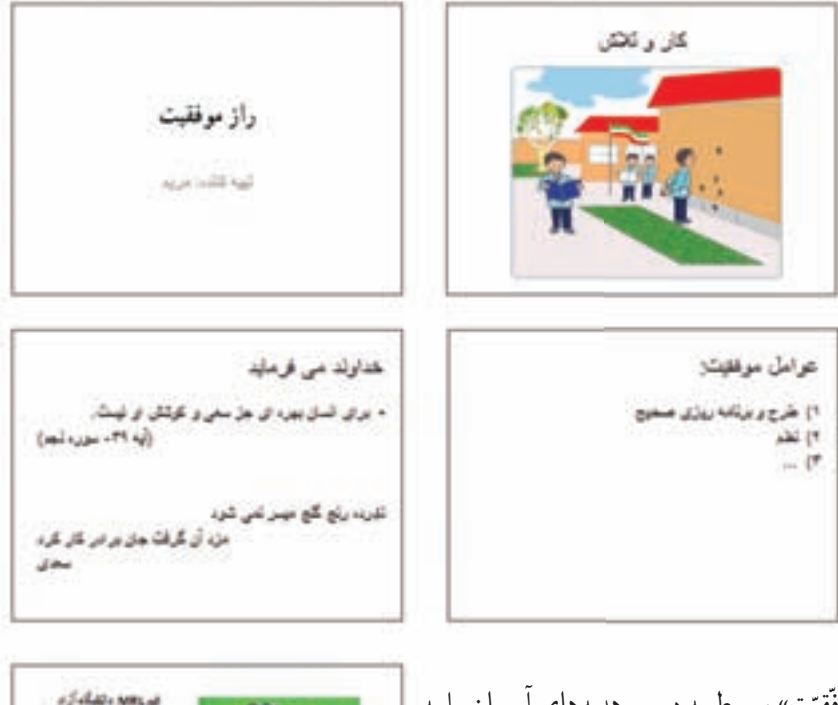

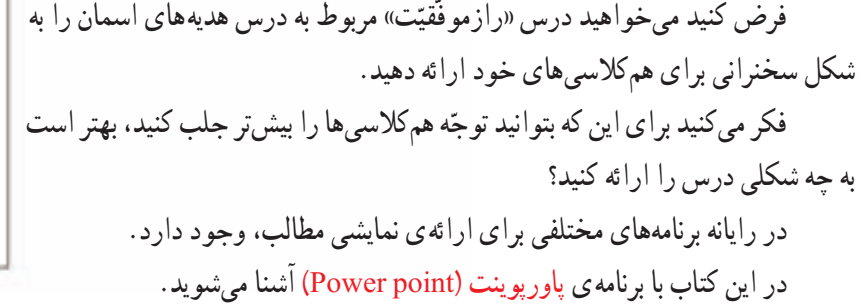

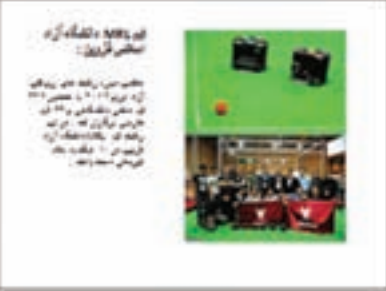

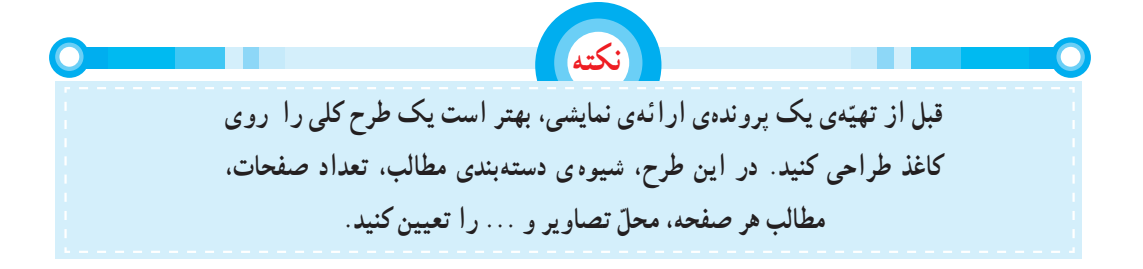

## **اجرای برنامهی پاورپوينت**

- ۱ــ روی <mark>کلیک کنید.</mark> ٢ــ روی کليک کنيد. ۳ــ روی <mark>علی</mark> Microsoft Office کلیک کنید.
- ٤ــ از فهرست باز شده، روی کليک کنيد.

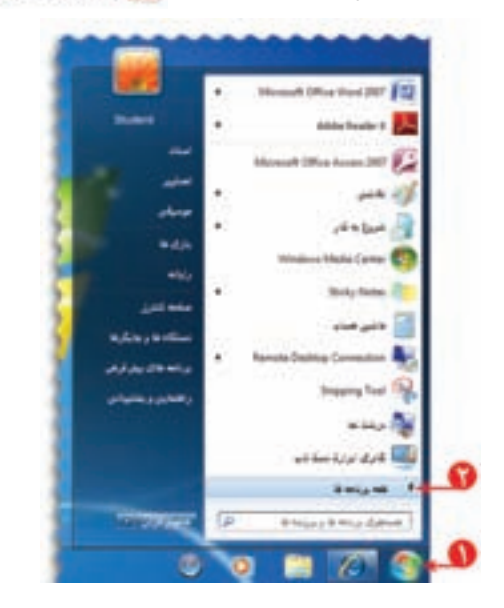

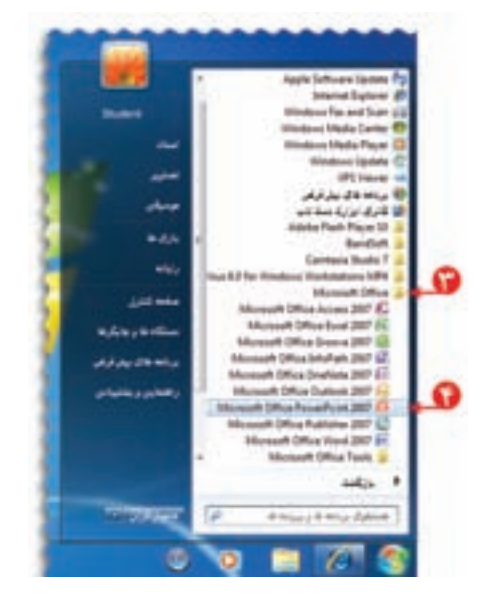

به اين ترتيب، صفحهای به شکل زير نمايان میشود: به صفحه کاری در برنامهی پاورپوينت اسلايد (Slide (میگوييم.

**ّهی اسلايدهای نمايشی تهي** برای ساخت اسلایدهای درس «راز موفّقیّت» مراحل زیر را انجام دهيد: اوّلين اسلايدی که با باز شدن پاورپوينت روی صفحه نمايان<br>. میشود، اسلايدعنوان نام دارد. در کادر عنوان کليک کرده و عبارت «راز <mark>موفّقيّت</mark>» را در ان بنويسيد.

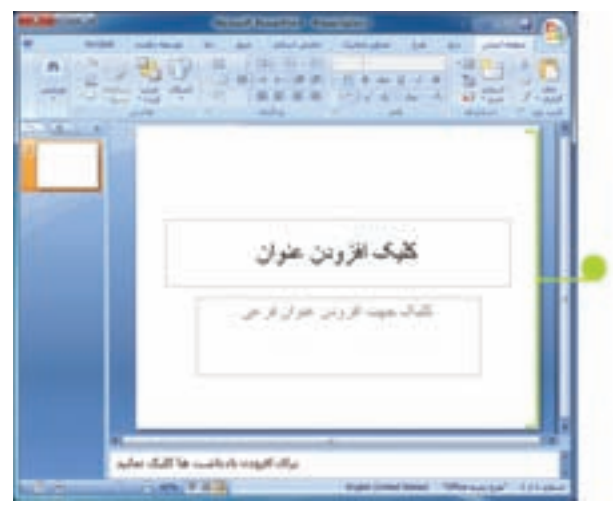

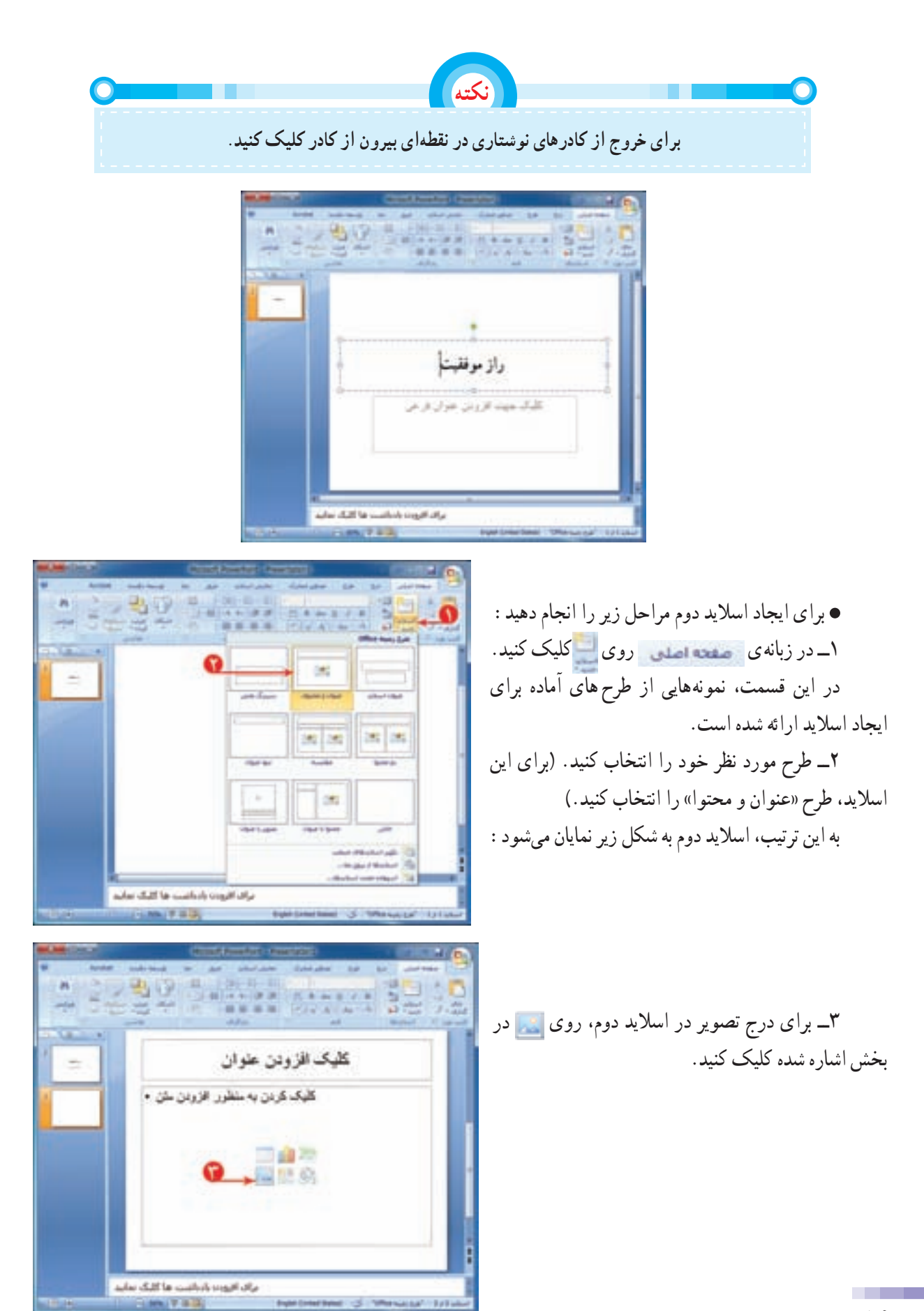

**٥٦**

٤ــ روی درايولوح فشرده کليک کنيد، سپس پوشهی «تصاوير» را باز کنيد. ٥ــ تصوير مناسب را انتخاب کنيد. ٦ــ روی دکمهی کليک کنيد.

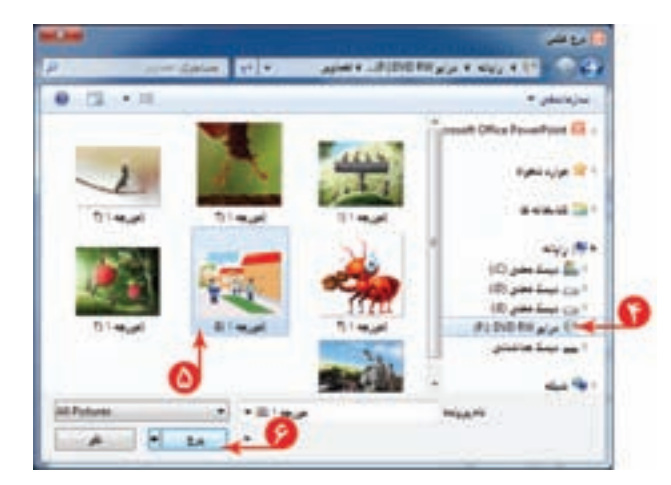

٧ــ متنهایموردنظربرایاسلايدرادربخشمربوطبه نوشتن متن واردکنيد.

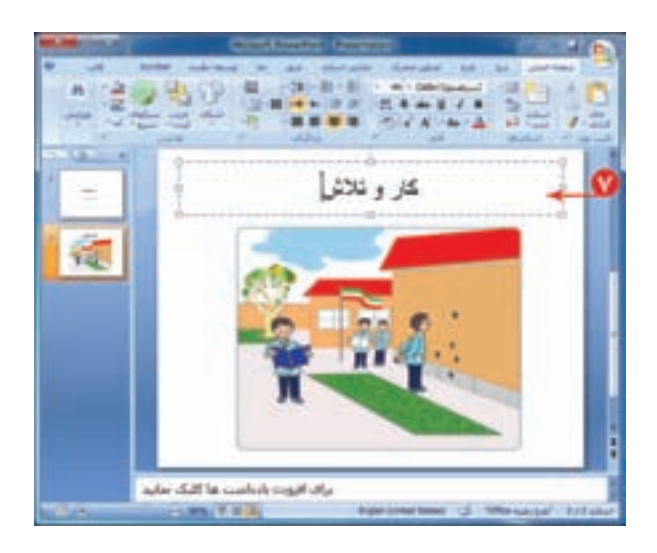

برای تهیّهی سایر اسلایدها به همین روش عمل کنید.

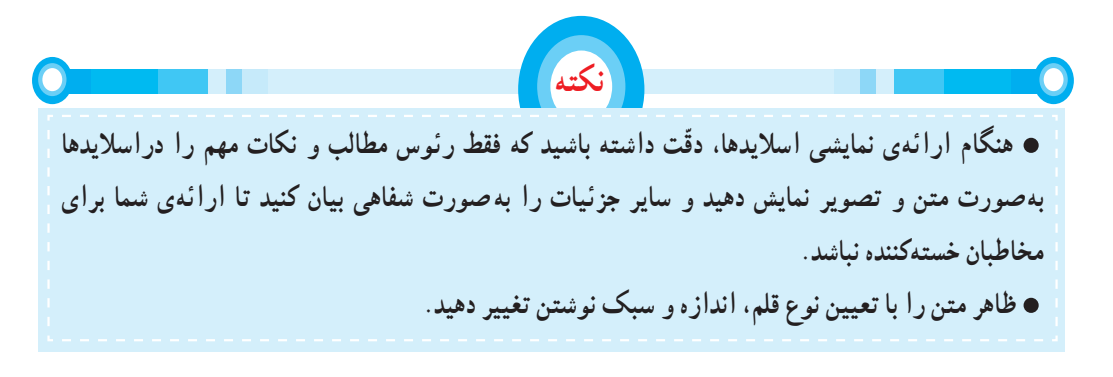

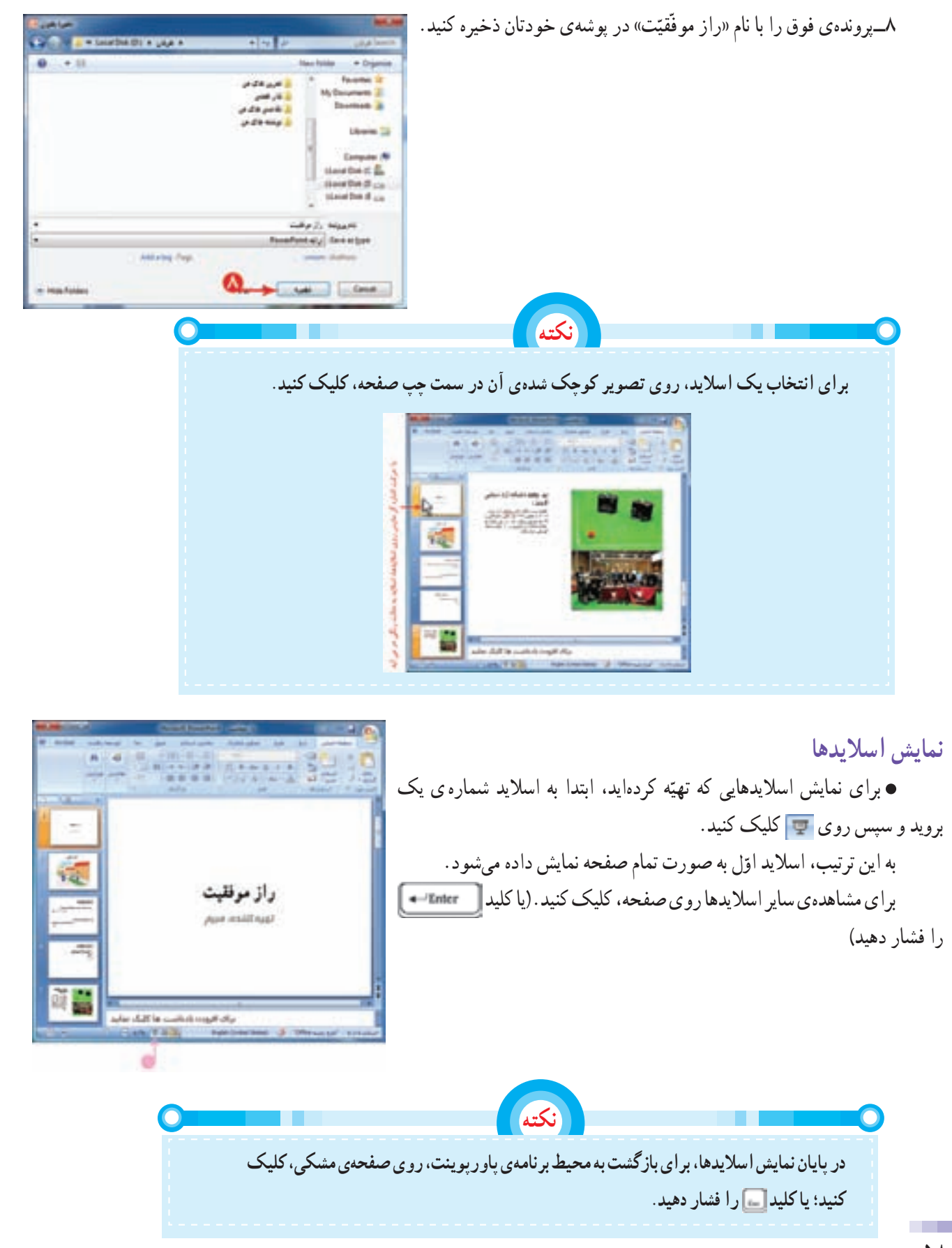

**٥٨**

**جلوههای نمايشی**

برکت هرکاری با یاد خدا در اغاز کار و توکّل کردن به اوست. ما هم سعی میکنیم ارائهی نمایشی مطالب خود را با نام خدا آغاز کنيم.

اين کار با افزودن يک اسلايد جديد در ابتدای پروندهی پاورپوينت امکانپذير است؛ بنابراين ابتدا شما بايد پروندهی «راز

موفّقیّت» را باز کنید و سپس مراحل زیر را اجرا کنید : ١ــ روی کليک کنيد. ٢ــ از فهرست ظاهر شده، اسلايد «عنوان و محتوا» را انتخاب کنيد. ٣ــ درکادرعنوان «به نام خدا» را بنويسيد. نوع قلمواندازهیآن را تعيين کنيد. ٤ــ کادر دوم را انتخاب کنيدو دکمهی صفحهکليدرا فشار دهيد. به اين ترتيب، کادر «افزودن عنوان فرعی» حذف میشود.

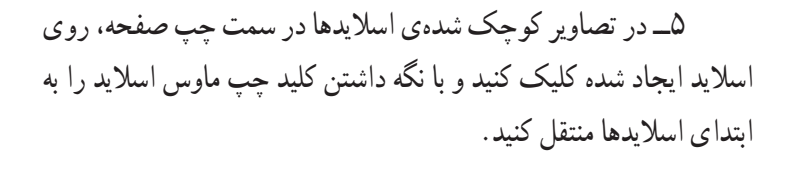

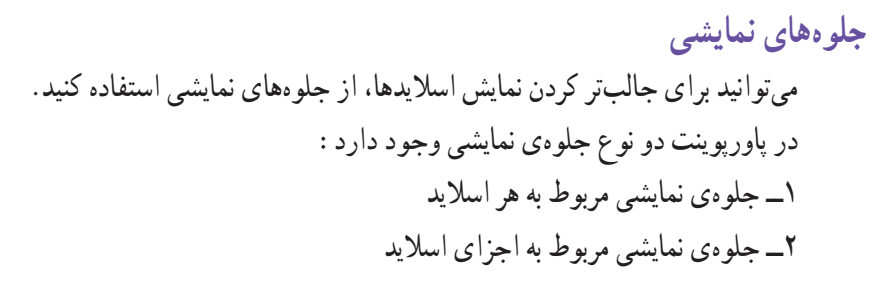

## **جلوهی نمايشی اسلايد** برای ايجاد جلوهی نمايشی، هنگام ظاهر شدن اسلايدها، مراحل زير را انجام دهيد: ۱ــ اسلايد اوّل را انتخاب کنيد. ٢ــ روی زبانهی کليک کنيد. ٣ــ روی از بخش اشاره شده کليک کنيد.

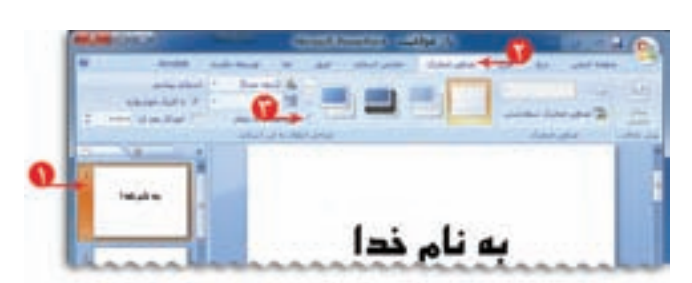

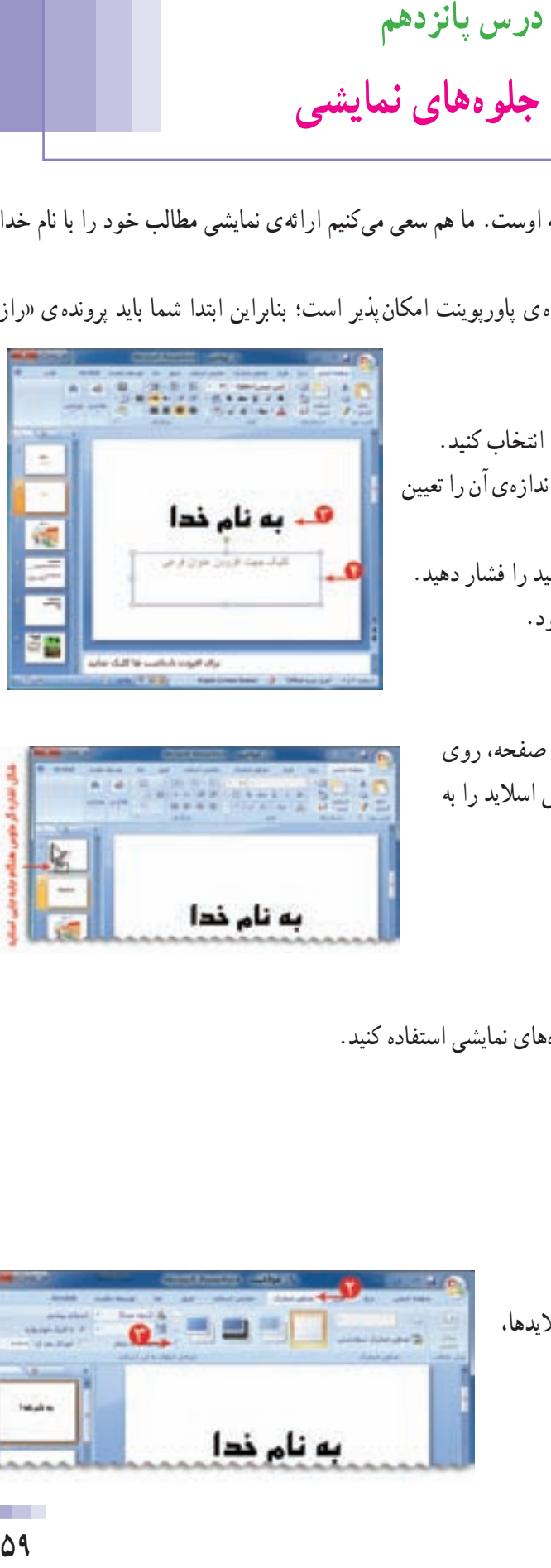

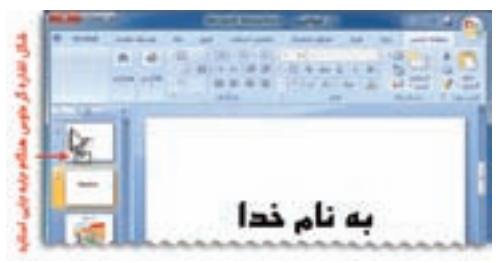

٤ــ يکی از جلوههای نمايشی را انتخاب کنيد. با انتخاب جلوهی مورد نظر، نحوهی نمايان شدن اسلايد را روی صفحه نمايش میبينيد. ٥ ــ به ساير اسلايدها نيز جلوهی نمايشی دلخواه را اختصاص دهيد. ۶ ــ روی اسلاید اوّل کلیک کنید؛ سپس با کلیک روی

 $-1$   $-1$ **XXLF** 導 狐 短 顧 县封車 **KINKING** 

> **جلوهی نمايشی اجزای اسلايد** برای ايجاد جلوهی نمايشی به اجزای اسلايد، مراحل زير را انجام دهيد: ۱ــ اسلايد اوّل را انتخاب کنيد. ٢ــ کادرعنوان «به نام خدا» را انتخاب کنيد. ٣ــ روی زبانهی کليک کنيد. ۴ــ روی کليک تصاوير متحرک سفارشين کليک کنيد.

اجرای نمايشی اسلايدها را ببينيد.

٥ ــ در پنجرهی نمايان شده، روی کليک کنيد.

٦ــ از فهرست نمايان شده يکی از موارد را انتخاب کنيد.

٧ــ با انجام اين کار فهرست ديگری نمايان میشود. گزينهی مورد نظر را انتخاب کنيد. به اين ترتيب، جلوهی نمايشی انتخاب شده، به کادرعنوان اختصاص داده میشود.

 اگر در کادر دوم روی کليک کنيد، پنجرهای باز میشود که شامل جلوههای نمايشي بيش تری است.

بههمين روش برای ساير اجزای اسلايدها (مانندتصاوير) نيز جلوهی نمايشی اختصاص دهيد. ۸ ــ اسلايد اوّل را انتخاب کنيد و اجرای نمايشی اسلايدها را ببينيد. همانطور که مشاهده میکنيدبا نمايان شدن اسلايد، متن عنوان ظاهر نمیشود. برای نمايش عنوان، روی صفحه کليک کنيد. به اين ترتيب،عنوان «به نام خدا» با جلوهی نمايشی انتخاب شده، ظاهر میشود. ساير اسلايدهارا نيز مشاهده کنيد.

در انتها، از حالت نمايش اسلايد خارج شويد.

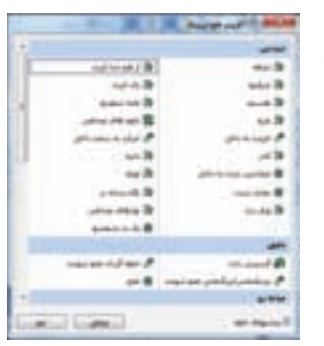

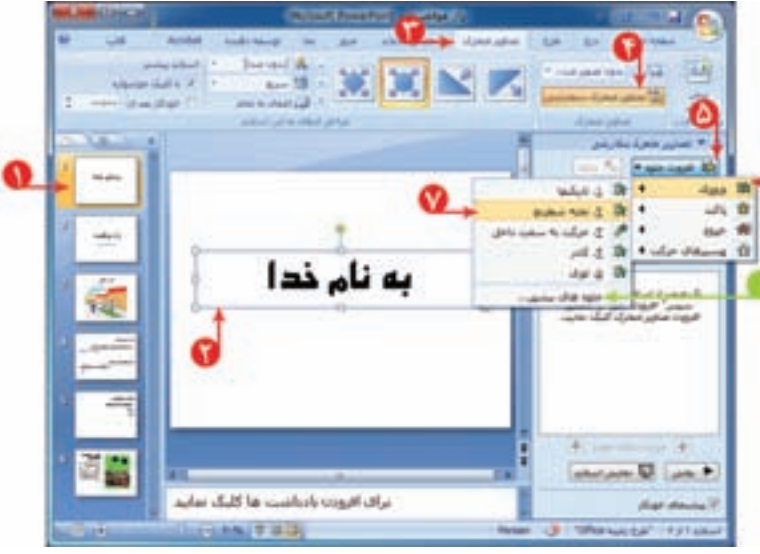

**نمايش خودکاراجزای اسلايد** برای نمايش خودکار اجزای اسلايد مراحل زير را انجام دهيد: ّ ل کادرعنوان را انتخاب کنيد. ١ــ در اسلايداو ٢ــ دربخشاشارهشده،روی کنارگزينه  $\left\vert \psi\right\rangle$ **COR MASTRON** کليک کنيد. ٣ــ از فهرست نمايان شده، را انتخاب کنيد. به اين ترتيب، هنگام نمايش، اجزای اسلايد، با هم نمايش داده می شوند. |

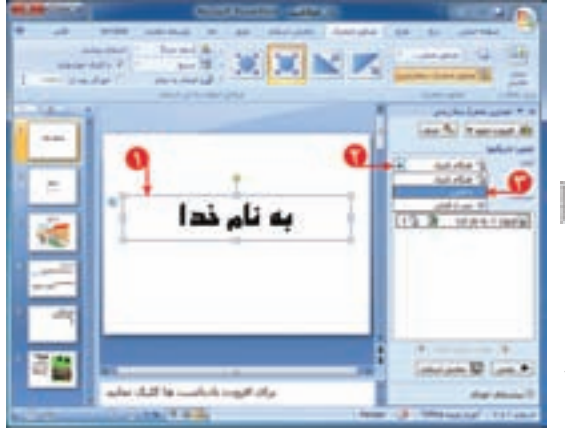

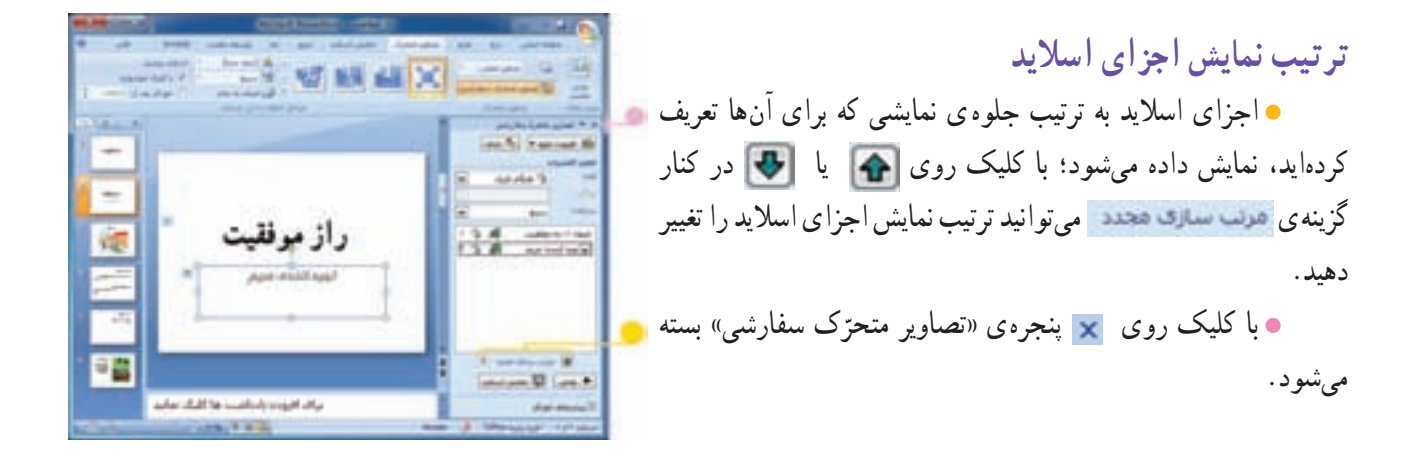

**طرحهای آماده برای اسلايد** برای استفاده از طرحهای آماده (template (در اسلايد، مراحل زير را اجرا کنيد: ۱ــ در اسلاید اوّل، روی زبانهی م<del>حلوی</del> کلیک کنید.<br>. ٢ــ روی از بخش اشاره شده کليک کنيد.

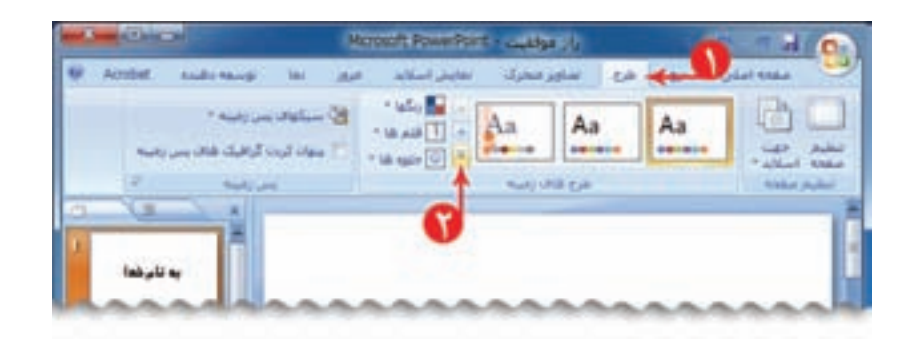

## ٣ــ يک طرح دلخواه برای اسلايدها از بخش اشاره شده انتخاب کنيد.

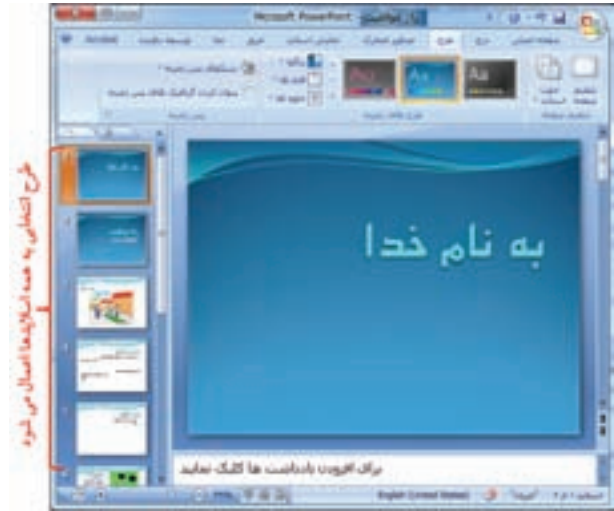

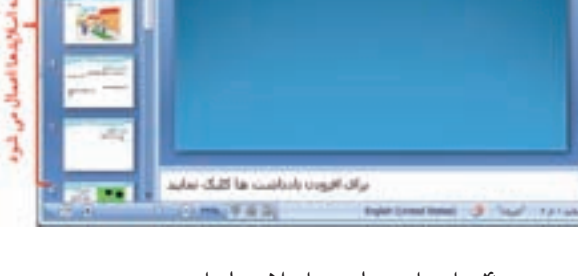

٤ــ اجرای نمايشی اسلايدها را ببينيد. ٥ ــ پرونده را ذخيره کنيد. ٦ ــ برنامهی پاورپوينت را بببنديد.

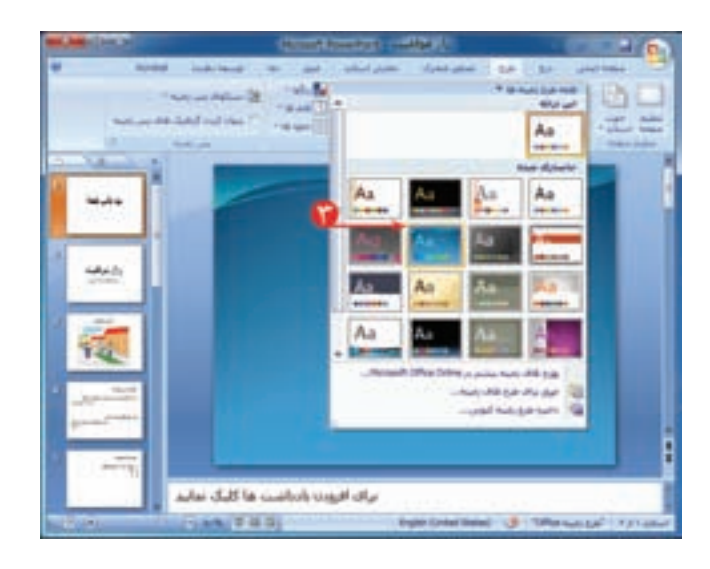

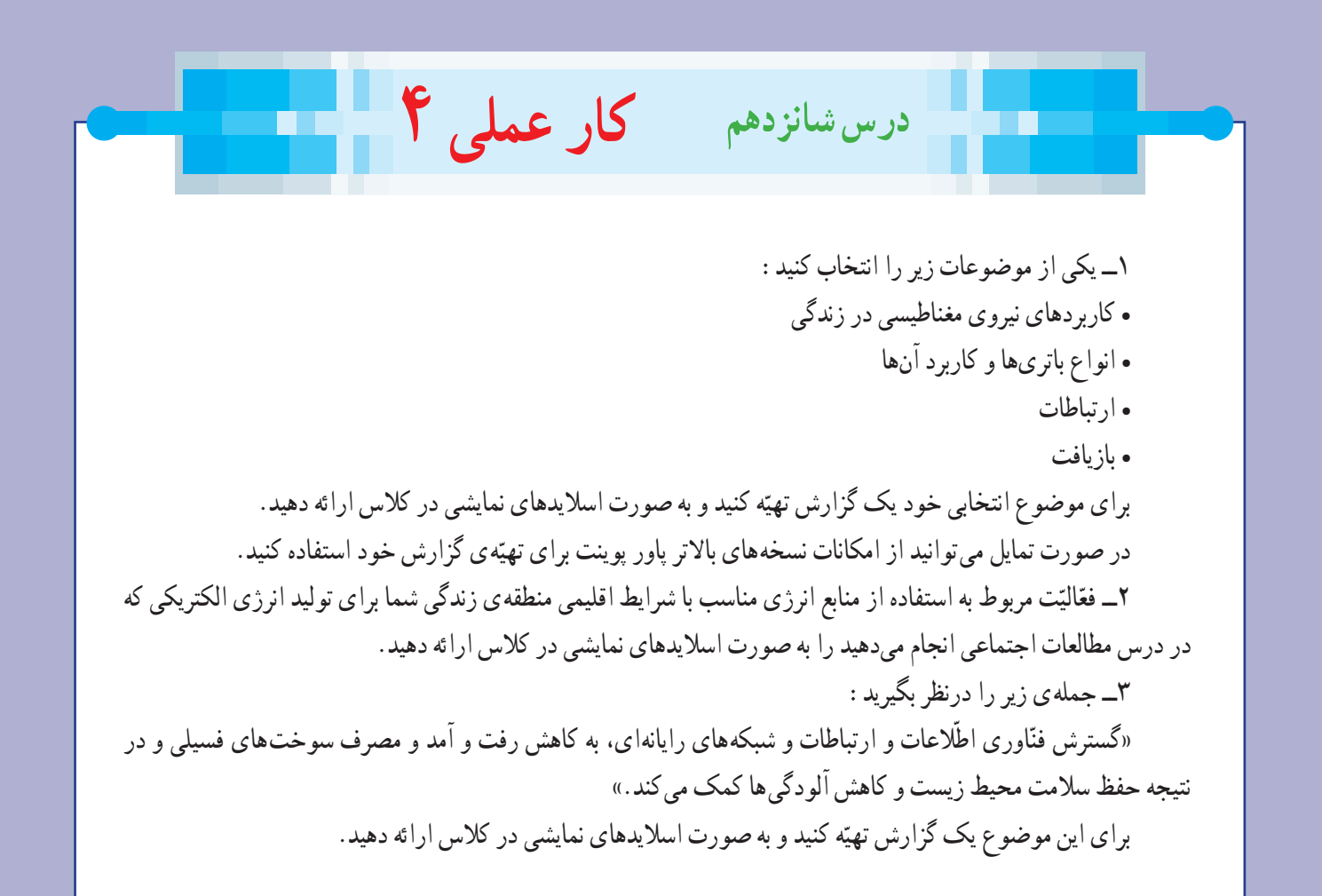